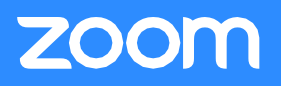

## Assigning Microsoft Outlook Scheduling Privilege to an Executive Assistant

- 1. Establish delegate (read/write) access on the Executive's Outlook calendar.
- 2. Download and install the Zoom Add-in for Outlook. Instructions to install for all users or for end-user self-install are available here: [Zoom for Outlook Add-in \(Web and Desktop\).](https://support.zoom.us/hc/en-us/articles/115005223126-Zoom-for-Outlook-Add-In-Web-and-Desktop-) The Executive and the Executive Assistant must both install the Outlook Add-in.

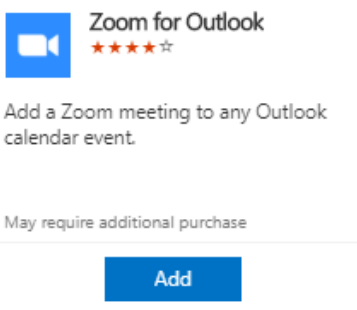

- 3. Assign Zoom Scheduling Privilege in Zoom. *This action must be completed by the Executive/Delegate or a Zoom Administrator.*
	- a. Log into your Profile at zoom.us/signin.
	- b. Select Settings from the left menu options.
	- c. From meeting settings, scroll down to Schedule Privilege and select Add.
	- d. Add the email address for the user you wish to grant scheduling privilege and select Assign.

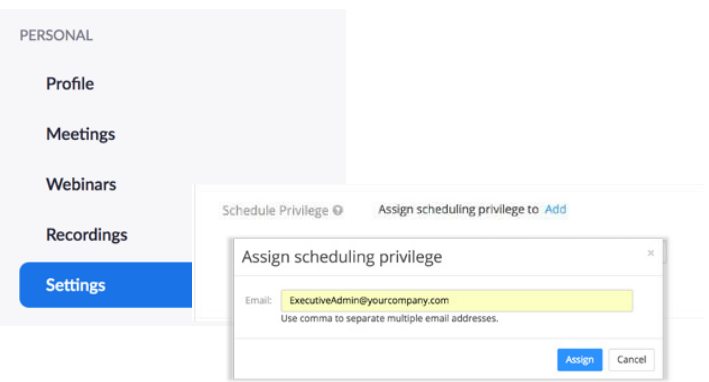

- 4. Confirm the changes have taken effect.
	- a. Sign out and relaunch Microsoft Outlook.
	- b. Sign out and relaunch the Zoom Desktop Client. If you do not already have the Zoom Client for Meetings installed, get it here: [zoom.us/download](https://zoom.us/download)
	- c. Then, select Schedule.

\*TheExecutive must log intothe desktop app one time after the plugin is installed.

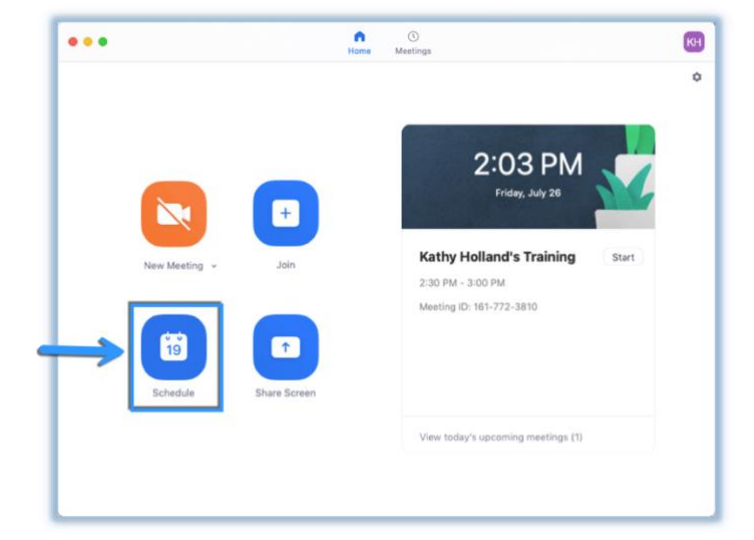

## Microsoft Outlook for Executive Assistants

**ZOOM** 

## Zoom Video Communications,

- d. Under Options, select Advanced Options to access the Schedule For menu.
	- i) Youshould see the names of all executives who have shared their calendars in the dropdown menu.
	- ii) If you do not see the appropriate names, contact your internal IT department or Zoom Support to troubleshoot.

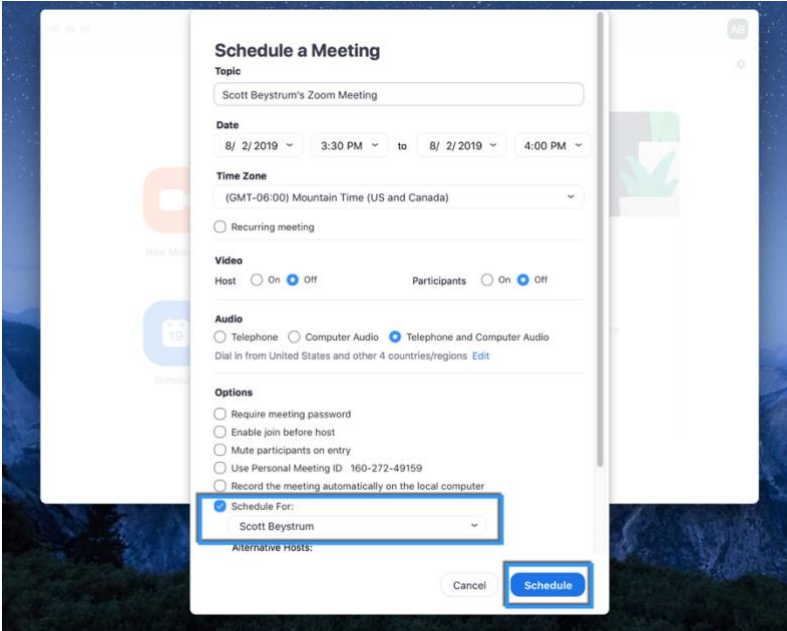

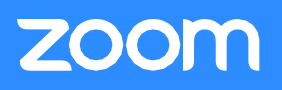

## Scheduling on Another's Behalf Using the Zoom Microsoft Outlook Add-In

1a) Under My Calendars, the Executive's calendar should be listed as an option. Enable the viewing of the calendar by checking the corresponding box.

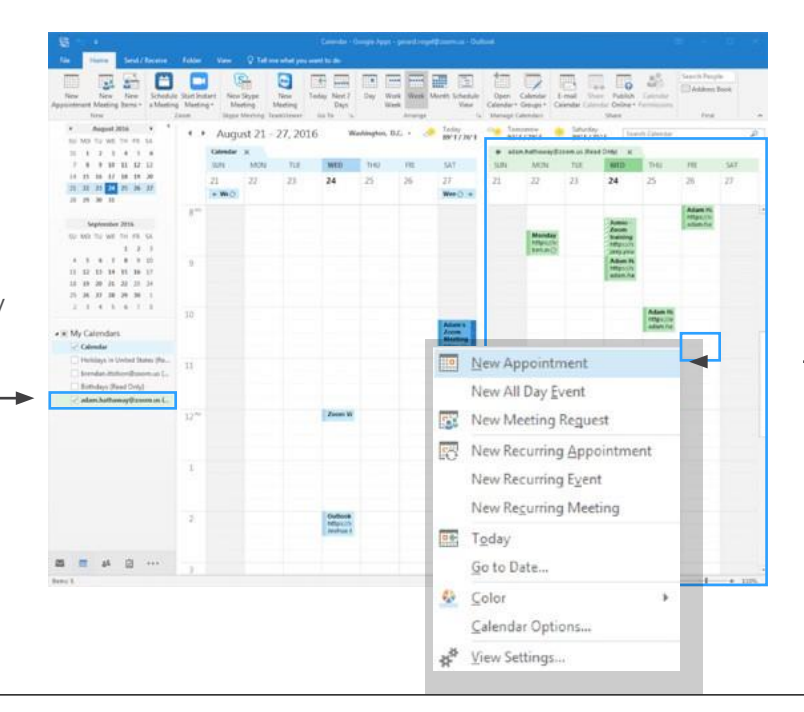

1b) The selected calendar will appear side-by-side with your calendar.

**1c)** Right click on the date/time desired and select New Appointment.

2) Select the Schedule a Meeting button to schedule a Zoom meeting and enter the desired settings in the dialogue box that appears. Select Continue to complete scheduling.

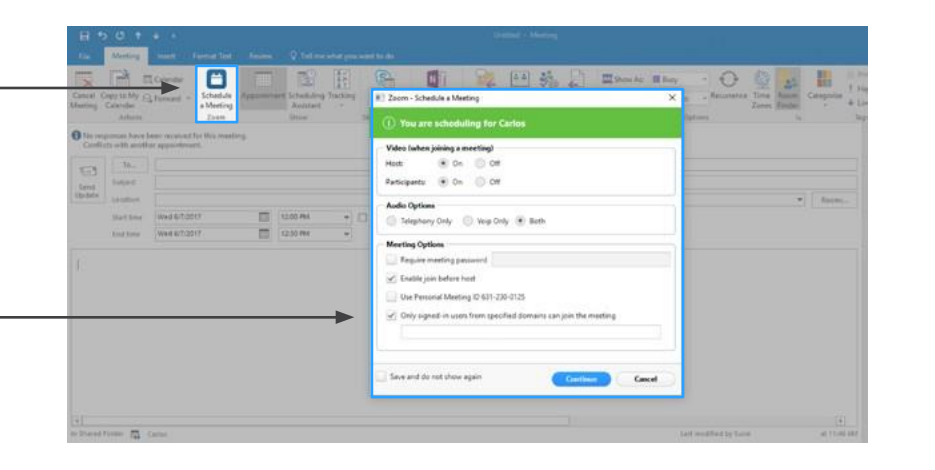

3) Select Change Settings to make changes to the meeting set-up, if needed. Select Continue to complete scheduling.

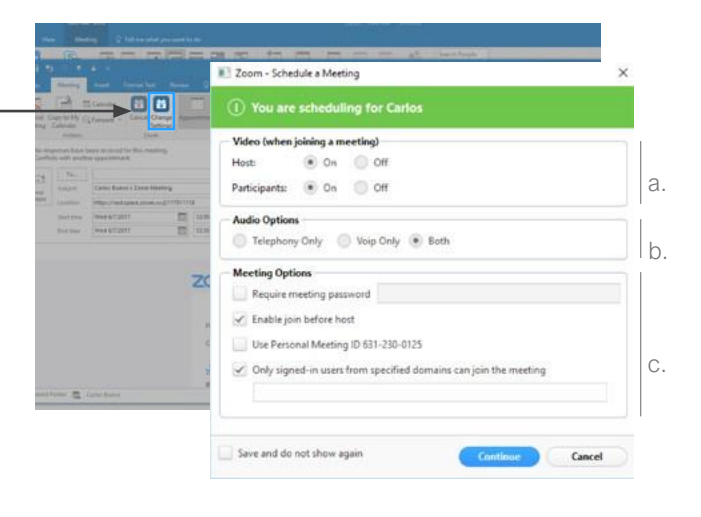

a. Specify if the Host and the Participants will join the meeting with their webcam on or off.

a. **b.** Specifywhichmethod(s) participants will have to join b. their audio.

c. Input meeting password, if desired; enable participants to c. join the meeting, without the host present; use the executive's Personal Meeting ID; make the meeting "internal only" by typing in your company domain(s).